# 「BackOfficeV2020(R2.0)」\_追加機能

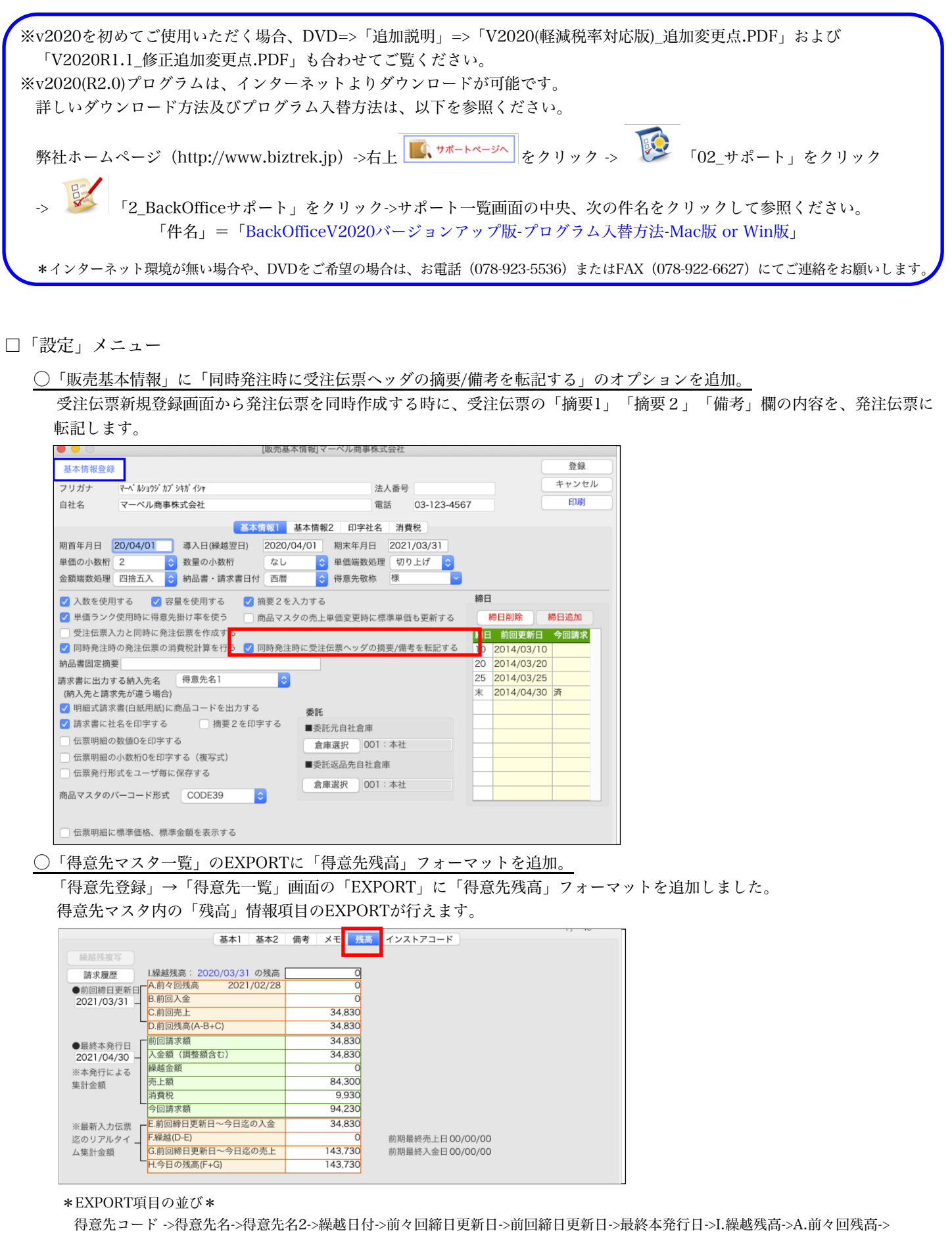

B.前回入金->C.前回売上->D.前回残高->前回請求額入金額->繰越金額->売上額->消費税->今回請求額->E.今日迄の入金->F.繰越->

#### ○「仕入先マスタ一覧」のEXPORTに「仕入先残高」フォーマットを追加。

「仕入先登録」→「仕入先一覧」画面の「EXPORT」に「仕入先残高」フォーマットを追加しました。 仕入先マスタ内の「残高」情報項目のEXPORTが行えます。

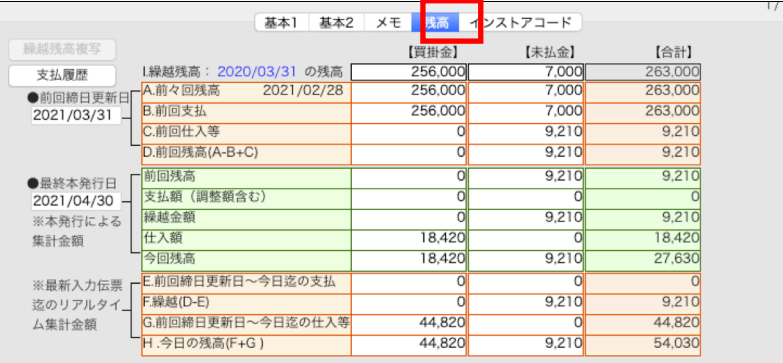

#### \*EXPORT項目の並び\*

仕入先コード->仕入先名->仕入先名2->繰越日付->前回締日更新日->前々回締日更新日->最終本発効日->I.繰越残高(買掛金) ->A.前々回残高(買掛金)->B.前回支払(買掛金)->C.前回仕入(買掛金)->D.前回残高(買掛金)->前回残高(買掛金)->支払額(買掛金) ->繰越金額(買掛金)->仕入額(買掛金)->今回残高(買掛金)->E.今日迄の支払(買掛金)->F.繰越(買掛金)->G.今日迄の仕入(買掛金) ->H.今日の残高(買掛金)->I.繰越残高(未払金)->A.前々回残高(未払金)->B.前回支払(未払金)->C.前回仕入(未払金)->D.前回残高(未払金) ->前回残高(未払金)支払額(未払金)->繰越金額(未払金)->仕入額(未払金)->今回残高(未払金)->E.今日迄の支払(未払金)->F.繰越(未払金) ->G.今日迄の仕入(未払金)->H.今日の残高(未払金)

□「帳表」メニュー

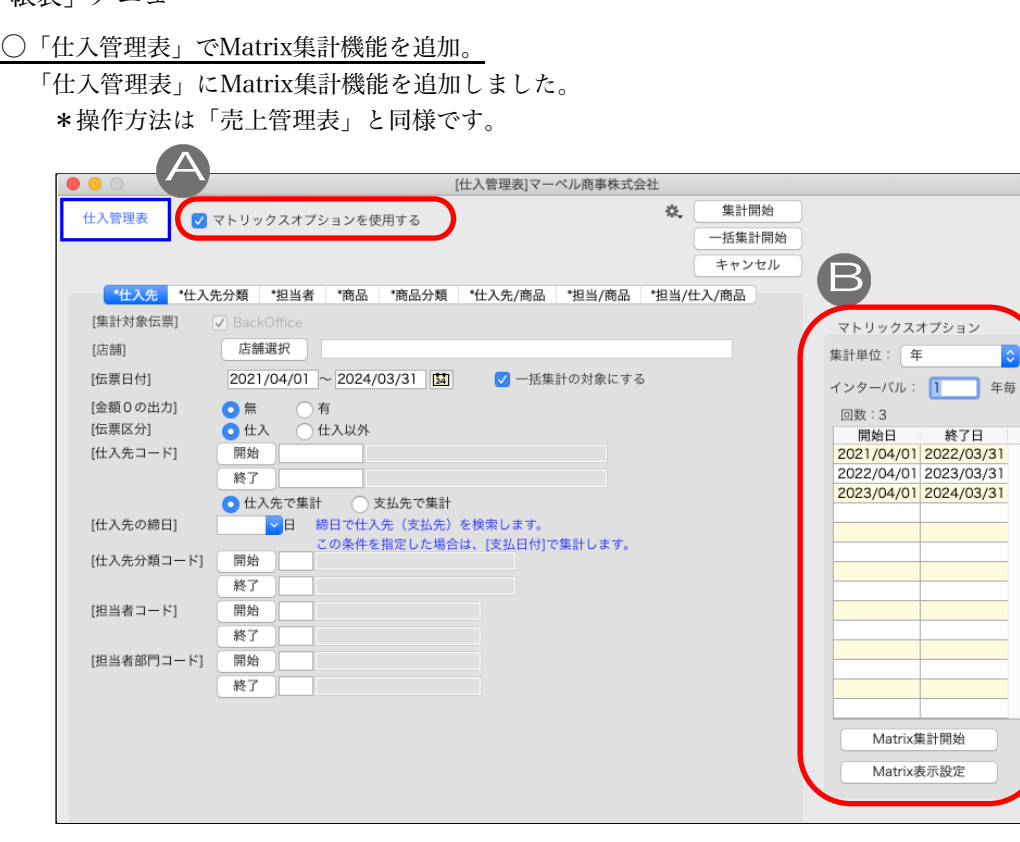

#### マトリックス集計操作方法

「仕入管理表」の指定期間内のデータを、インターバル(年、月、週、日)毎に集計します。

「検索条件入力画面」で、伝票日付の期間入力後、 A.「マトリックスオプションを使用する」をチェックすると、B.マトリックス集計用のオプションを表示します。

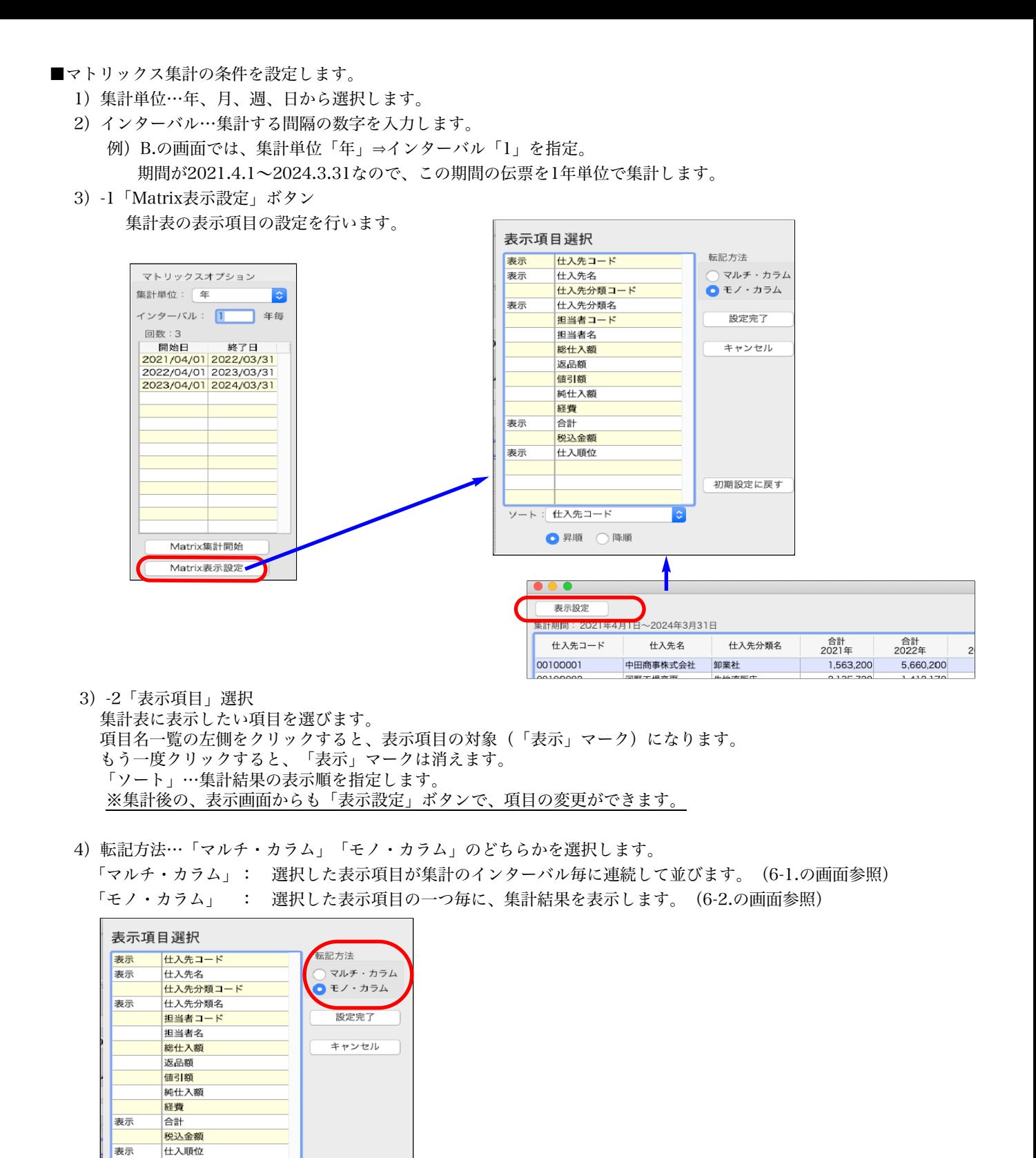

5)「設定完了」ボタン…設定内容を保存します。 「キャンセル」ボタン…設定内容をキャンセルします。 「初期設定に戻す」ボタン…設定内容を最初の状態に戻します。

初期設定に戻す

6)「Matrix集計開始」ボタン…集計を開始します。集計が終わると以下のような集計表を表示します。

1.[マルチ・カラム]で表示:1年ごとに仕入金額・仕入順位を続けて表示しています。 \*「表示項目=仕入順位を追加設定した場合の例

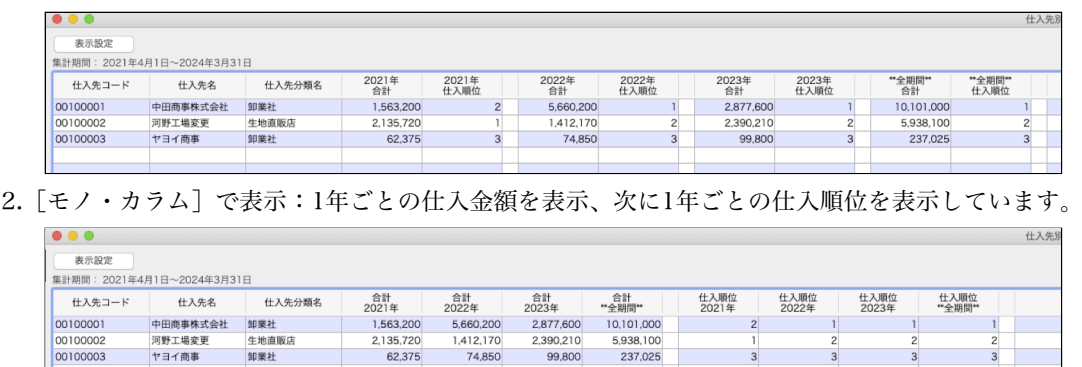

 $\frac{2}{3}$ 

 $\frac{1}{3}$ 

7)「保存」ボタン…集計結果をタブ区切りのテキストファイル形式で保存します。

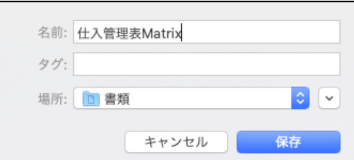

河町工場支史<br>ヤヨイ商事

00100003

※「保存」ボタンから出力したファイルは、「表計算ソフト」で自由に加工してお使いいただけます。

8)「閉じる」ボタンで、最初の「仕入管理表」画面に戻ります。

#### ○「摘要別集計表」の集計方法を選択できる機能を追加。

「摘要別集計表」一覧画面画面に「合計式」or「明細式」の選択機能を追加しました。 摘要別集計の明細を確認する際「合計式」を選択すると伝票合計のみ表示し、「明細式」を選択すると伝票明細を表示 します。

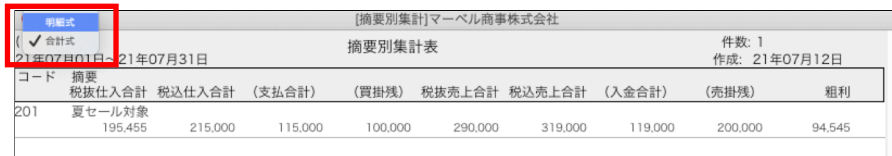

上記、摘要別集計一覧から明細をダブルクリックで開きます。

### □合計式…伝票合計を表示

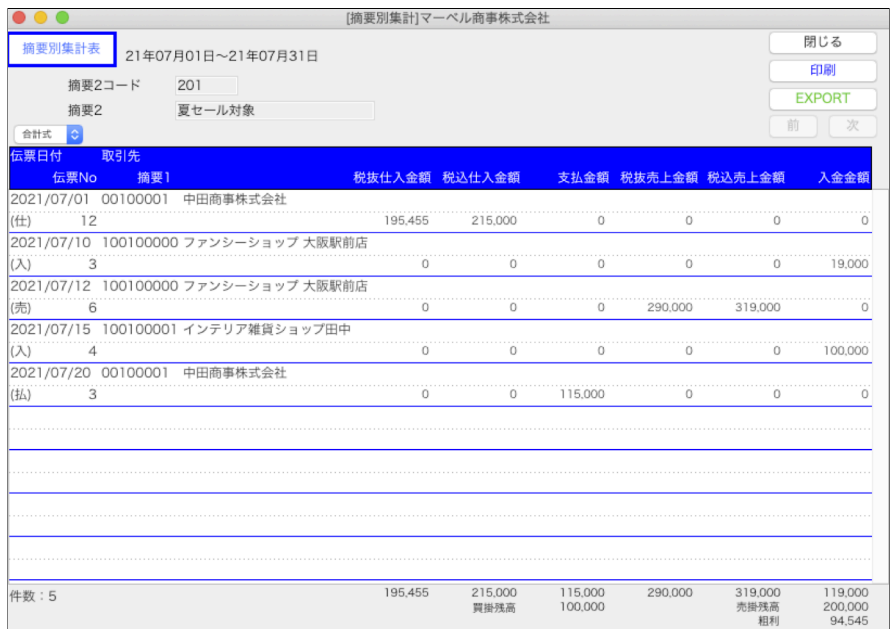

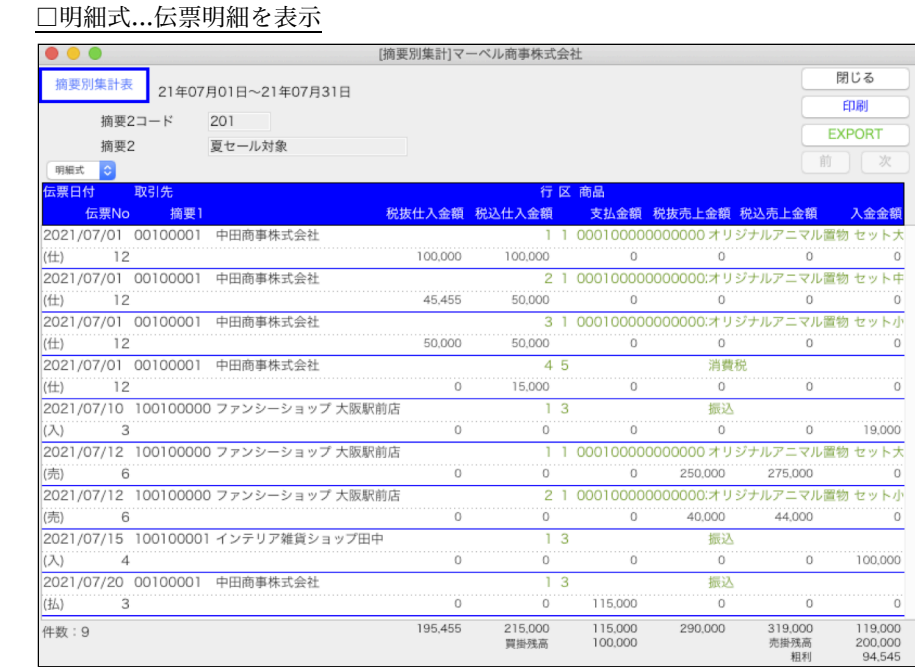

## ○「摘要別集計表」にMatrix集計機能を追加。

「摘要別集計表」にMatrix集計機能を追加しました。 \*操作方法はP2~4 仕入管理表のMatrix集計方法を参照ください。

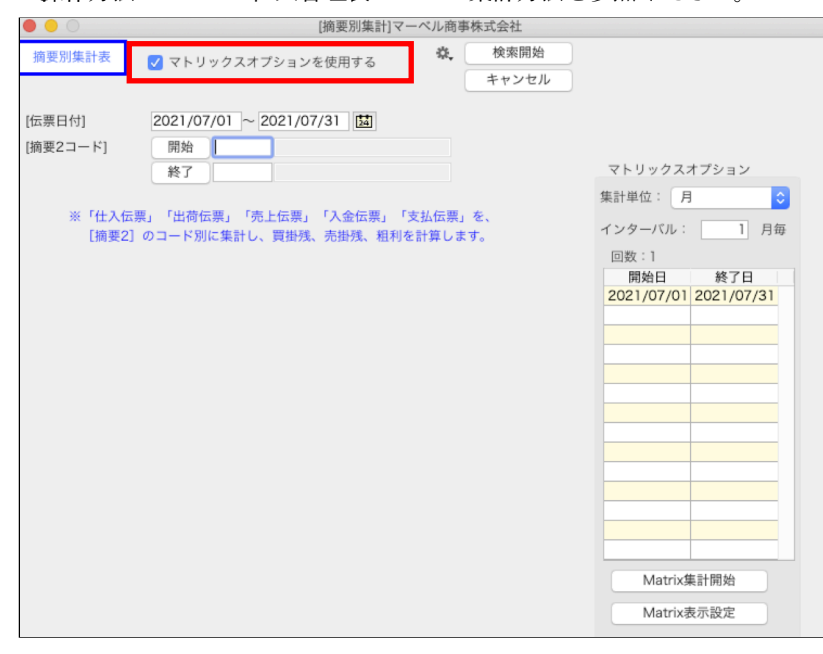

#### □「掛商」メニュー

## ○各伝票明細の「消費税区分」を変更機能追加。

各伝票(見積、受注、売上、委託、発注、仕入)の伝票明細にセットされている消費税区分(非課税、外税、内税)を変更で きるようになりました。

新規伝票明細入力時は、入力した商品コードのマスタに登録されている消費税区分で計算されますが、入力している伝票に限 り、消費税区分を変更して計算したい場合、以下の操作で変更が可能になりました。

\*伝票明細で消費税区分を変更しても、商品マスタの消費税区分設定は変わりません。

#### 消費税区分変更操作方法

1.伝票明細を入力後、明細右に表示されている消費税区分名=(「抜+」「込(」「非」)部分を「右クリック」します。 (Mac版で、1ボタンマウスをご使用の場合は、「control +クリック」)

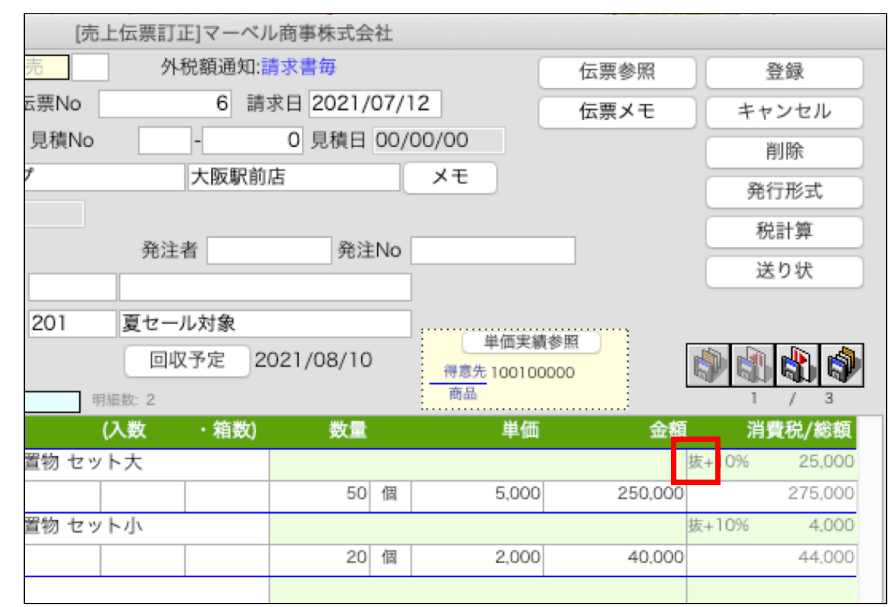

2.消費税区分選択メニューが表示されますので、変更したい区分を選択します。

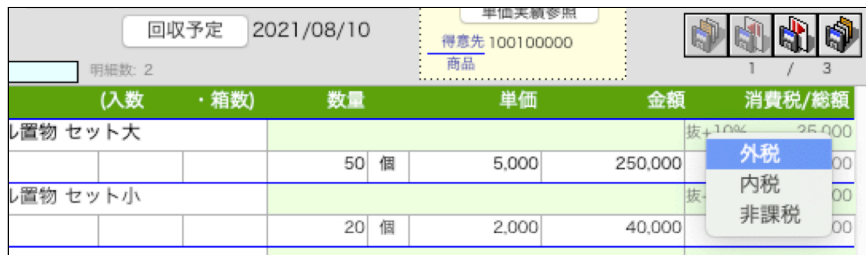

\*伝票明細入力画面での操作も同様です。(「消費税区分」部分を右クリックします)

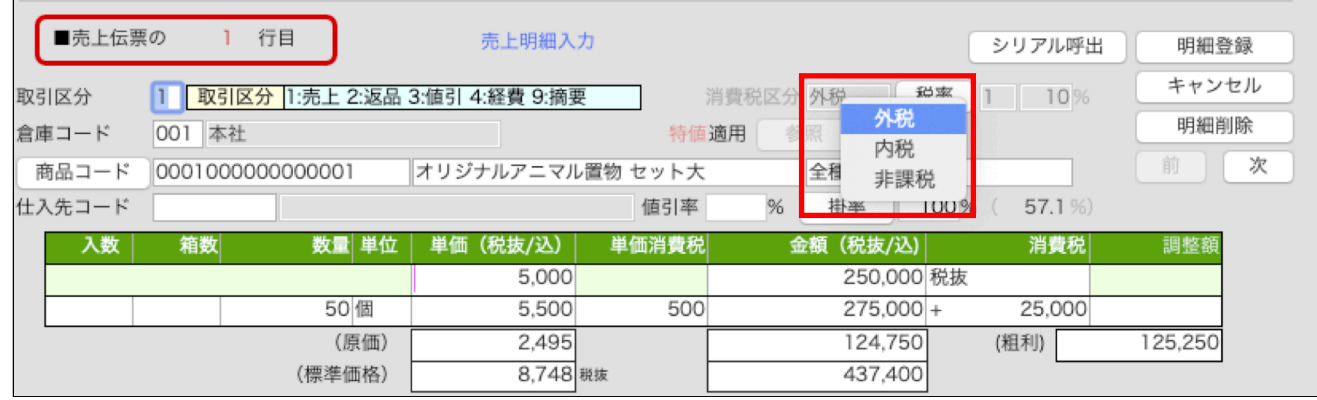

消費税区分を選択した時点で、明細の消費税を再計算します。

\*伝票全体の消費税は再計算されません。「税計算」ボタンをクリックするか、伝票登録した時点で再計算します。

\*「非課税」から「外税」「内税」に変更した場合、商品マスタに設定している税コードを参照します。

#### ★各伝票一覧画面での「税率」変更操作方法を変更★

これまで、税率変更操作は税率部分(「10%」「8%」)を「option(Win=Alt)+クリック」でしたが 消費税区分の操作方法に動作を合わせるため、税率部分を右クリックして変更するように動作を変更しました。

## □「在庫」メニュー

#### ○「商品受払帳」検索後の商品一覧画面に簡易検索機能を追加。

「商品受払帳」を検索->商品一覧画面に簡易検索機能を追加しました。

\*商品受払帳の検索画面で検索条件を入力後の商品一覧は、検索条件に一致した商品を表示しますが、その後、簡易検索 フィールドの入力を行なった時は、全ての商品が対象で、検索フィールド条件に一致した商品が一覧で表示されます。

尚、簡易検索フィールド内で検索したあとの受払帳は「伝票日付」「倉庫コード」の検索条件のみ引き継ぎます。 検索条件の「廃盤商品を含まない」にチェックをいれて受払帳検索した場合でも、簡易検索フィールドでの検索では全て の商品が対象となりますので、廃盤商品も検索対象に含まれます。

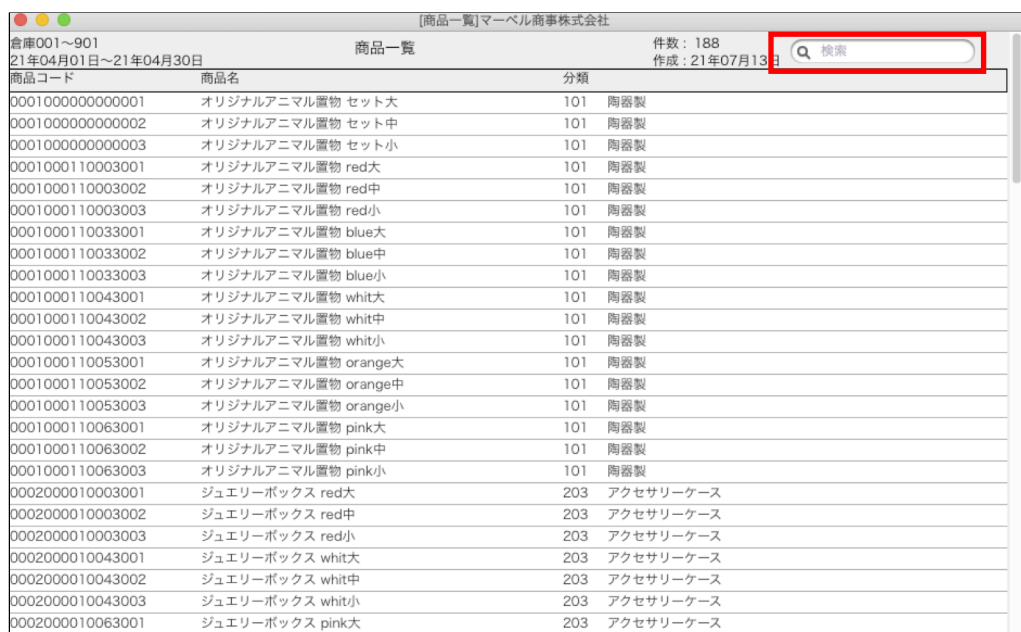